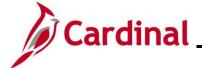

#### **Performing a Mass Upload**

#### **Mass Upload Process Overview**

Agencies can load large volumes of data using an Excel-based mass upload tool. There are several Mass Upload tools, some of which require PPS or SPO to perform the upload, while others can be performed by Agencies.

From a Cardinal system standpoint, the Mass Upload process is the same, regardless of the upload. This Job Aid covers the process to complete the following Mass Uploads:

| Mass Upload Description        | Upload prepared by | Review by DHRM | Upload loaded by |
|--------------------------------|--------------------|----------------|------------------|
| Additional Pay                 | Agency             | N/A            | Agency           |
| Dept-Posn Funding Mass Upload  | Agency             | N/A            | Agency           |
| Leave Balance Mass Upload      | Agency             | N/A            | Agency           |
| Managing Teleworker Employee   |                    |                |                  |
| Data Mass Upload               | Agency             | N/A            | Agency           |
| Performance Rating Mass Upload | Agency             | N/A            | Agency           |
| Reward & Recognition Mass      |                    |                |                  |
| Upload                         | Agency             | N/A            | Agency           |
| Job Data Mass Upload           | Agency             | DHRM           | PPS              |
| New Hire Mass Upload           | Agency             | DHRM           | PPS              |
| Position Mass Upload           | Agency             | DHRM           | PPS              |
| General Deduction Mass Upload  | Agency             | N/A            | SPO              |

**Note**: As a reminder, positions cannot be deleted in the Cardinal system. Before adding new positions, validate that there are not inactive positions that can be re-purposed. DHRM will be checking each position mass upload against the agency's current vacant positions as a validation.

**Note**: Mass uploads that require DHRM approval (New hires, job data updates, and position data updates) must be uploaded to DHRM's "File Utility Upload" repository by the agency. If you do not have access to this repository, please submit the <a href="DHRM Computer Applications Access Request Form">DHRM Computer Applications Access Request Form</a> (https://web1.dhrm.virginia.gov/itech/forms/DHRMUserAccessRegistrationform.pdf) to <a href="Help@dhrm.virginia.gov">Help@dhrm.virginia.gov</a>.

Rev 3/1/2025 Page 1 of 43

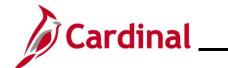

## **Performing a Mass Upload**

#### **Table of Contents**

| Revision History                                                     | 3  |
|----------------------------------------------------------------------|----|
| Agency Mass Uploads Loaded into Cardinal by the Agency               | 4  |
| Run a Query                                                          | 6  |
| Prepare the Upload File                                              | 9  |
| Upload a File                                                        | 14 |
| Verify the Upload File                                               | 19 |
| Correct Errors                                                       | 23 |
| Agency Mass Uploads Reviewed by DHRM and Loaded into Cardinal by PPS | 24 |
| Run A Query                                                          | 25 |
| Prepare the Upload File                                              | 29 |
| Correct Errors                                                       | 33 |
| Agency Mass Uploads Loaded into Cardinal by SPO                      | 34 |
| General Deduction Mass Upload – Run a Query                          | 34 |
| Prepare the Upload File                                              | 38 |
| Correct Errors                                                       | 43 |

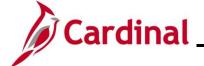

## **Performing a Mass Upload**

### **Revision History**

| Revision Date | Summary of Changes                                                                                                    |
|---------------|----------------------------------------------------------------------------------------------------|
| 3/1/2025      | Updated the screenshots of the Search pages (Section 1; after Steps 21). Added reference information to the Overview of the Cardinal HCM Search Pages Job Aid. |

Rev 3/1/2025 Page 3 of 43

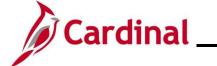

### **Performing a Mass Upload**

#### **Agency Mass Uploads Loaded into Cardinal by the Agency**

All files are located on the Cardinal Project website under Resources > HCM Update Templates

| Mass Upload<br>Description                                | Query Name                 | Template Name                                       | Navigation to<br>Upload File                                                                                                    |
|-----------------------------------------------------------|----------------------------|-----------------------------------------------------|----------------------------------------------------------------------------------------------------|
| Dept-Posn<br>Funding Mass<br>Upload                       | V_HR_Pos_Funding_Mass_Load | HR373_Deparment- Position_Funding_ Mass_Upload.xlsm | Cardinal Interfaces > Mass Uploads > Department- Position Funding Mass Upload                                                          |
| Leave Balance<br>Adj Mass<br>Upload                       | V_TA_Leave_Bal_Adj         | TA792_Leave_Balance_<br>Adj_Mass_Upload.xlsm        | Cardinal Interfaces > Mass Uploads > Leave Balance Adj Mass Upload                                                                     |
|                                                           |                            |                                                     | Note: Agencies<br>that use Cardinal<br>Absence<br>Management<br>should use this<br>Mass Upload when<br>uploading<br>recognition leave. |
| Managing<br>Employee<br>Teleworker<br>Data Mass<br>Upload | V_HR_TELEWORK_MASS_UPLOAD  | HR520 Teleworker Mass<br>Upload Template            | Cardinal Interfaces > HR Interfaces > Mass Uploads > Teleworkers Mass Upload                                                           |
| Performance<br>Rating Mass<br>Upload                      | V_HR_Performance_Rating    | HR371_Performance_<br>Rating_Mass_Upload.xlsm       | Cardinal Interfaces > HR Interfaces > Mass Uploads > Performance Rating Mass Upload                                                    |

Rev 3/1/2025 Page 4 of 43

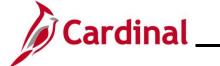

## **Performing a Mass Upload**

| Mass Upload<br>Description              | Query Name                   | Template Name                                 | Navigation to<br>Upload File                                                                                                    |
|-----------------------------------------|------------------------------|-----------------------------------------------|----------------------------------------------------------------------------------------------------|
| Rewards &<br>Recognition<br>Mass Upload | V_HR_Reward_Recogn_Mass_Data | HR409_Reward and Recognition_Mass_Upload.xlsm | Cardinal Interfaces > HR Interfaces > Mass Uploads > Reward and Recognition Mass Upload                                                                                                    |
|                                         |                              |                                               | Agencies that use Cardinal Absence Management should use this Mass Upload when uploading monetary recognition.      Agencies that do not use Cardinal Absence Management should use this Mass Upload for recognition leave and monetary recognition. |
| Additional Pay                          | V_Addlpay_Mass               | RPY476_Add_Pay_QRY                            | Cardinal Interfaces > Mass Uploads > Additional Pay                                                                                                    |

Rev 3/1/2025 Page 5 of 43

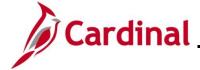

#### **Performing a Mass Upload**

#### Run a Query

Each Agency runs a query to obtain current Cardinal data. The below is an example of how to run the query for Dept\_Posn Funding Mass Upload.

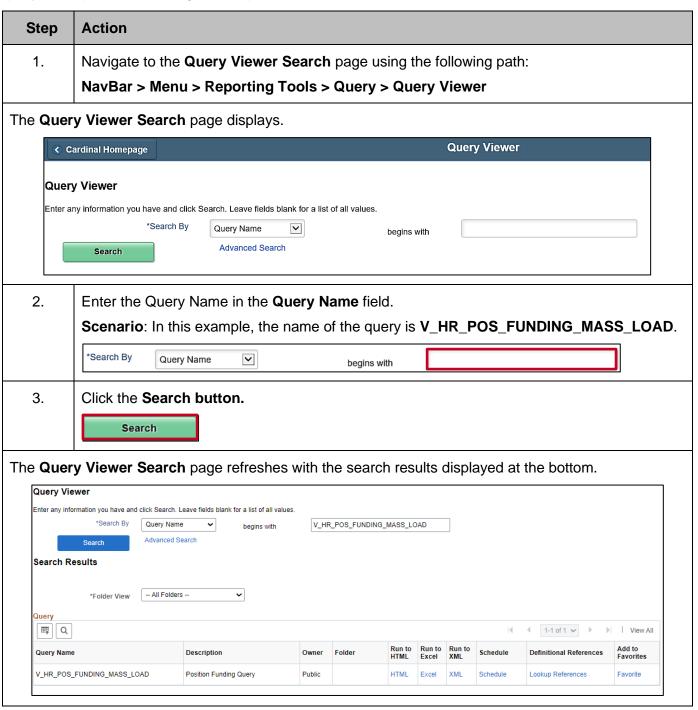

Rev 3/1/2025 Page 6 of 43

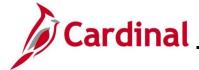

#### **Performing a Mass Upload**

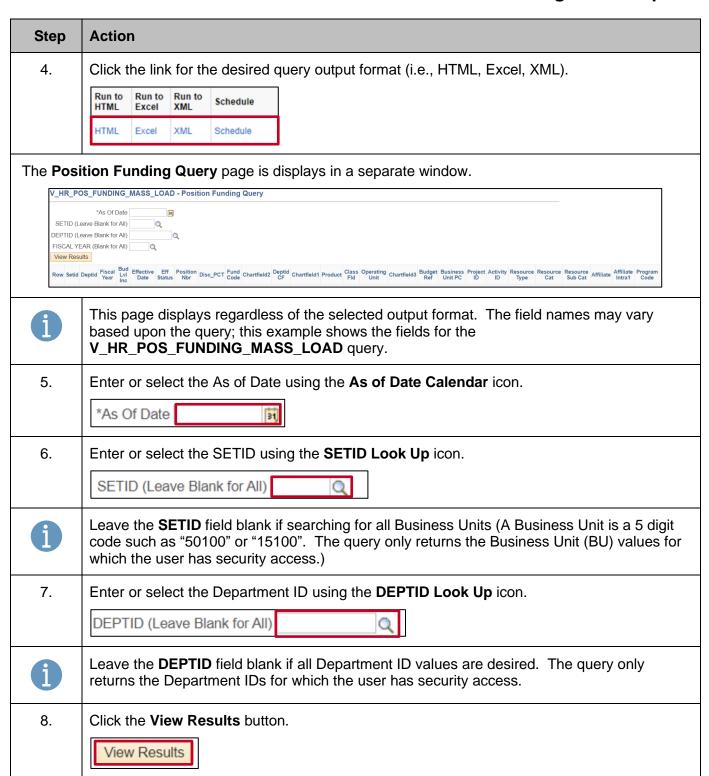

Rev 3/1/2025 Page 7 of 43

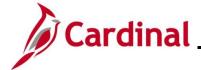

#### **Performing a Mass Upload**

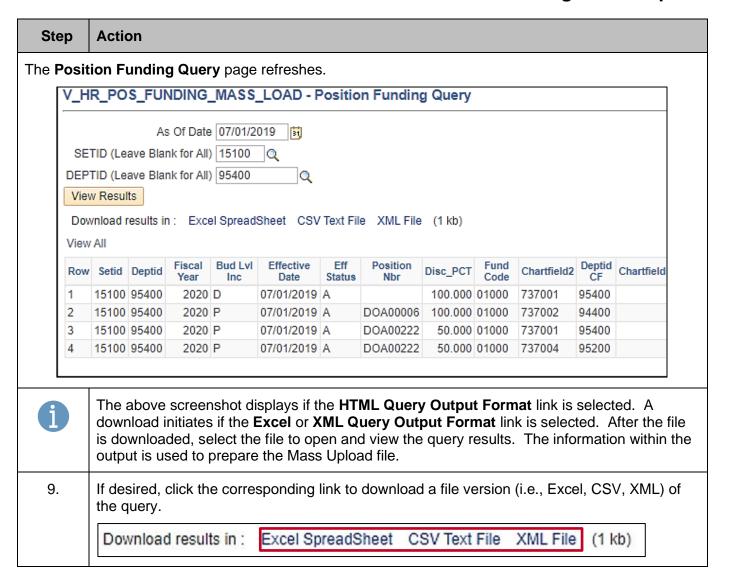

Rev 3/1/2025 Page 8 of 43

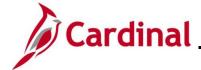

#### **Performing a Mass Upload**

#### Prepare the Upload File

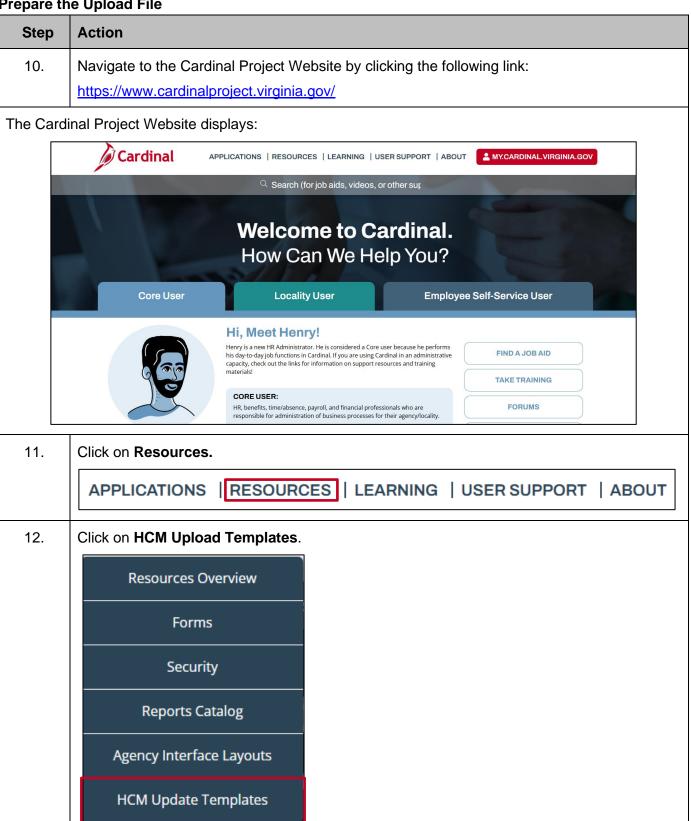

Rev 3/1/2025 Page 9 of 43

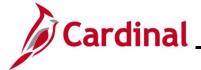

#### **Performing a Mass Upload**

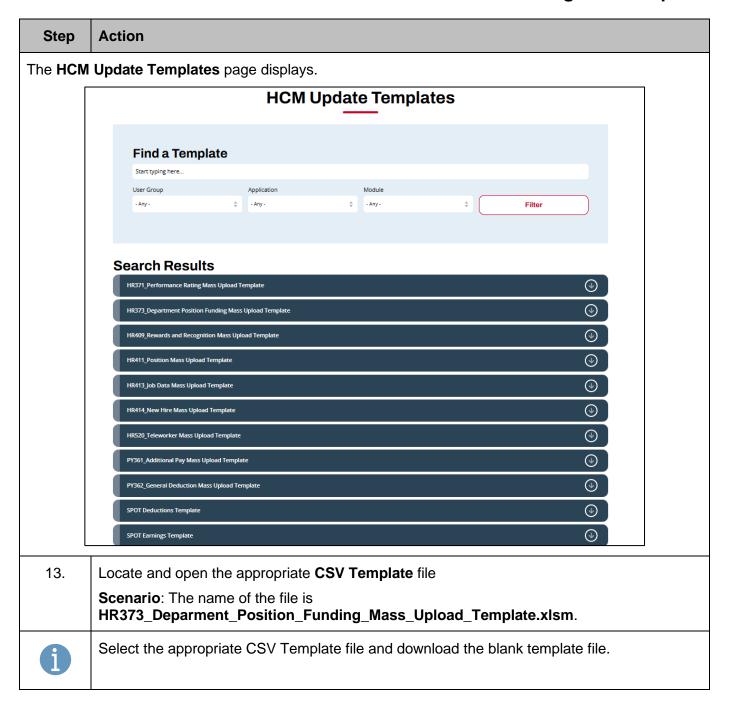

Rev 3/1/2025 Page 10 of 43

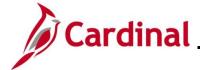

#### **Performing a Mass Upload**

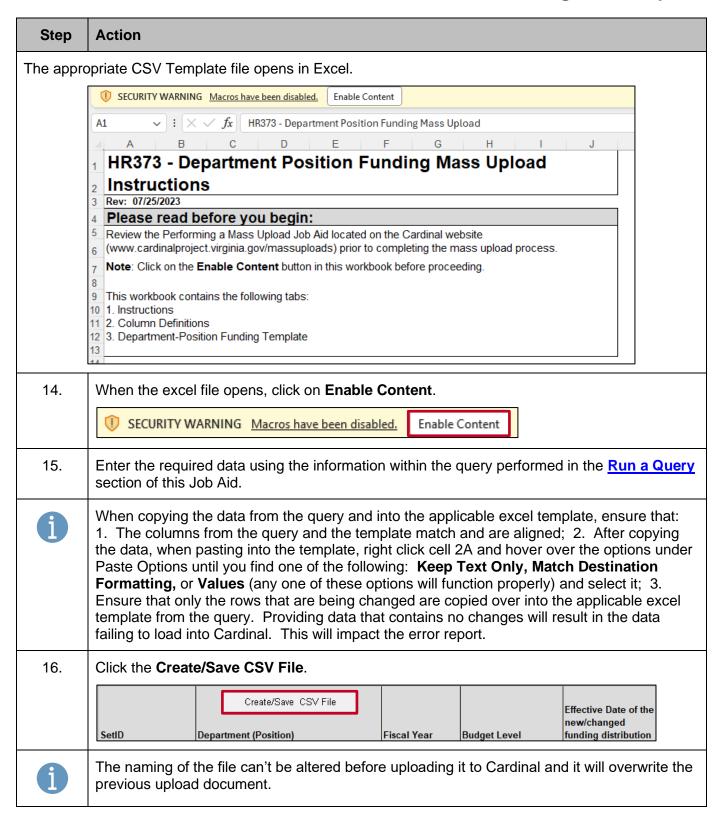

Rev 3/1/2025 Page 11 of 43

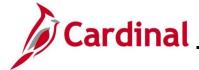

#### **Performing a Mass Upload**

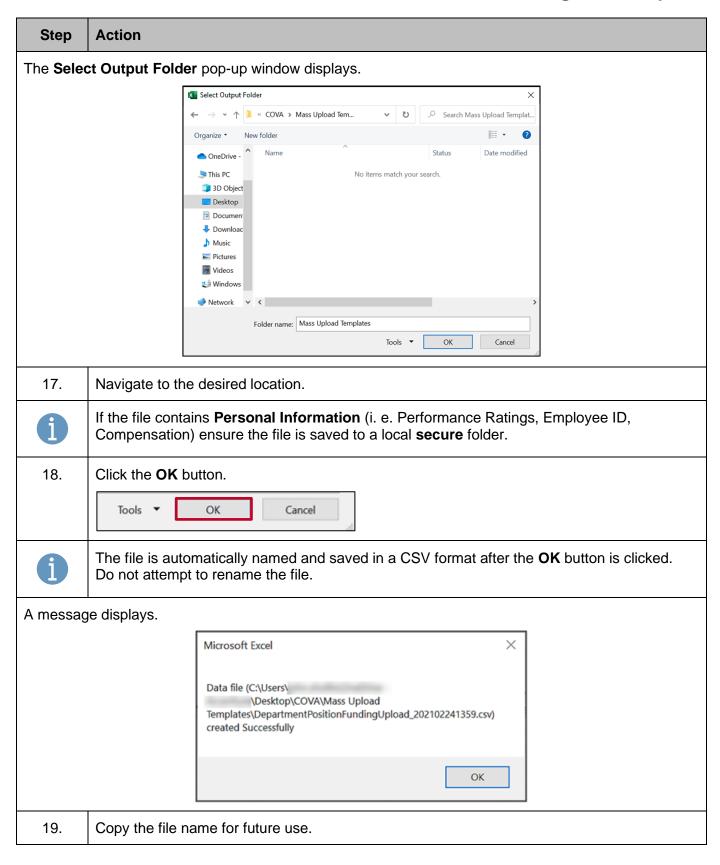

Rev 3/1/2025 Page 12 of 43

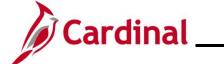

## **Performing a Mass Upload**

| Step | Action                      |
|------|-----------------------------|
| 20.  | Click the <b>OK</b> button. |
|      | ОК                          |

Rev 3/1/2025 Page 13 of 43

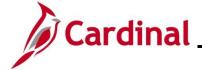

#### **Performing a Mass Upload**

#### **Upload a File**

| Step | Action                                                                                                    |
|------|----------------------------------------------------------------------------------------------------|
| 21.  | Navigate to the appropriate <b>Mass Upload</b> page using one of the following paths:                       |
|      | Scenario: This example follows the Dept-Pos Funding Mass Upload.                                            |
|      | Dept-POS Funding Mass Upload:                                                                               |
|      | NavBar > Menu > Cardinal Interfaces > Mass Uploads > Dept-POS Funding Mass Upload                           |
|      | Leave Balance Adj Mass Upload:                                                                              |
|      | NavBar > Menu Cardinal Interfaces > Mass Uploads > Leave Balance Adj Mass Upload                            |
|      | Performance Rating Mass Upload:                                                                             |
|      | NavBar > Menu > Cardinal Interfaces > HR Interfaces > Mass Uploads > Performance Rating Mass Upload         |
|      | Reward and Recognition Mass Upload:                                                                         |
|      | NavBar > Menu > Cardinal Interfaces > HR Interfaces > Mass Uploads > Reward and Recognition Mass Upload     |
|      | Additional Pay Mass Upload:                                                                                 |
|      | NavBar > Menu > Cardinal Interfaces > Mass Uploads > Additional Pay                                         |
|      | Managing Employee Teleworker Employee Data                                                                  |
|      | NavBar > Menu > Cardinal Interfaces > Mass Uploads > HR Interfaces > Mass Uploads > Teleworkers Mass Upload |

The **Dept-Pos Funding Mass Upload Find an Existing Value** page displays.

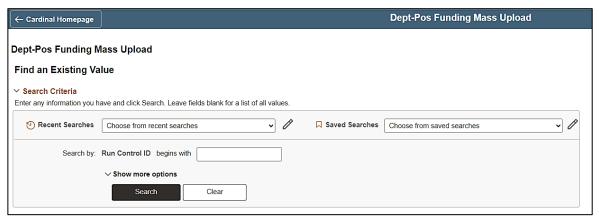

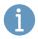

For more information pertaining to the Cardinal HCM Search pages, refer to the Job Aid titled "Overview of the Cardinal HCM Search Pages". This Job Aid is located on the Cardinal Website in **Job Aids** under **Learning**.

Rev 3/1/2025 Page 14 of 43

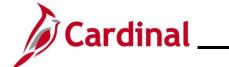

## **Performing a Mass Upload**

| <u> </u> |                                                                                               |  |
|----------|-----------------------------------------------------------------------------------------------|--|
| Step     | Action                                                                                        |  |
|          | If an existing Run Control ID is known, proceed to Step 22.                                   |  |
|          | If an existing Run Control ID is not known, skip to Step 24.                                  |  |
| 22.      | If an existing Run Control ID is known, enter the Run Control ID in the Run Control ID field. |  |
|          | Search by: Run Control ID begins with                                                         |  |
| 23.      | Click the <b>Search</b> button. Skip to Step 29.                                              |  |
|          | Search Advanced Search                                                                        |  |
| 24.      | Click the Add a New Value tab.                                                                |  |
|          | Find an Existing Value Add a New Value                                                        |  |
| The Add  | a New Value tab displays.                                                                     |  |
|          | New Window   Help                                                                             |  |
|          | Dept-Pos Funding Mass Upload                                                                  |  |
|          | Eind an Existing Value Add a New Value                                                        |  |
|          | Run Control ID                                                                                |  |
|          |                                                                                               |  |
|          | Add                                                                                           |  |
|          |                                                                                               |  |
|          | Find an Existing Value   Add a New Value                                                      |  |
|          |                                                                                               |  |
| 25.      | Enter the desired Run Control ID in the Run Control ID field.                                 |  |
|          | Run Control ID                                                                                |  |
|          |                                                                                               |  |
| i        | A Run Control ID only needs to be added once and can be reused once added.                    |  |
| 26.      | Click the <b>Add</b> button.                                                                  |  |
|          | Add                                                                                           |  |

Rev 3/1/2025 Page 15 of 43

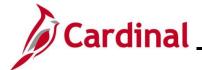

### **Performing a Mass Upload**

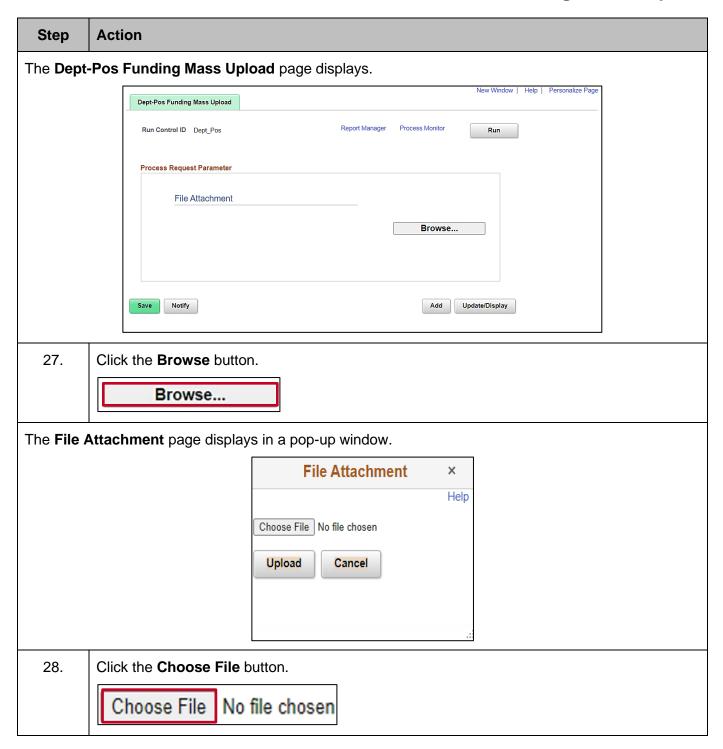

Rev 3/1/2025 Page 16 of 43

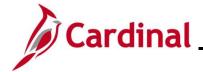

### **Performing a Mass Upload**

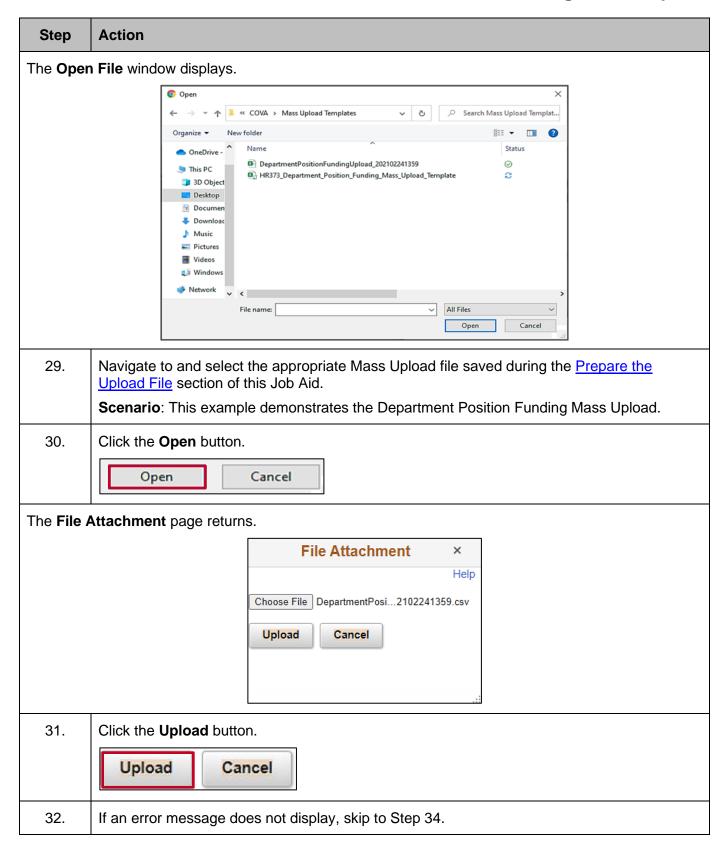

Rev 3/1/2025 Page 17 of 43

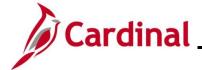

### **Performing a Mass Upload**

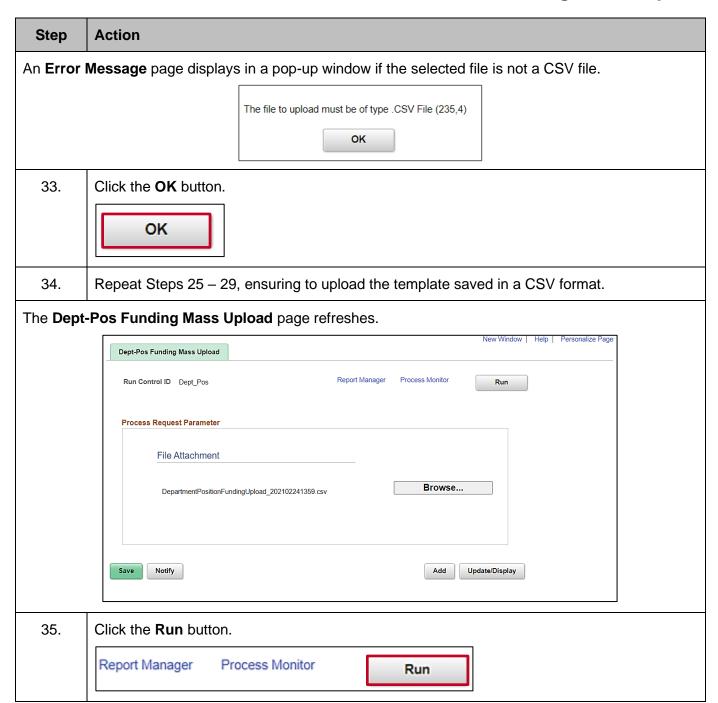

Rev 3/1/2025 Page 18 of 43

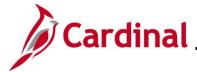

#### **Performing a Mass Upload**

#### Verify the Upload File

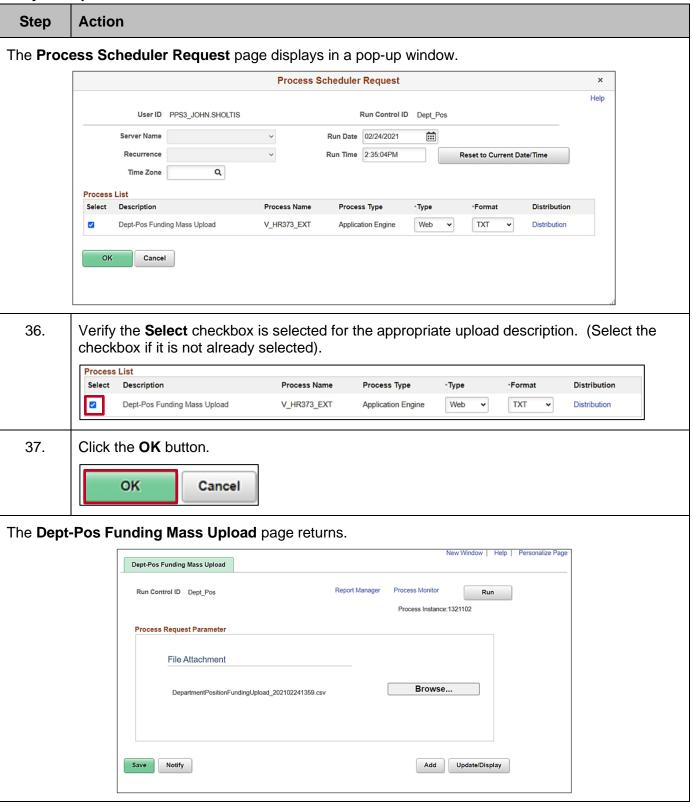

Rev 3/1/2025 Page 19 of 43

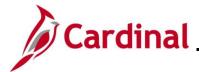

#### **Performing a Mass Upload**

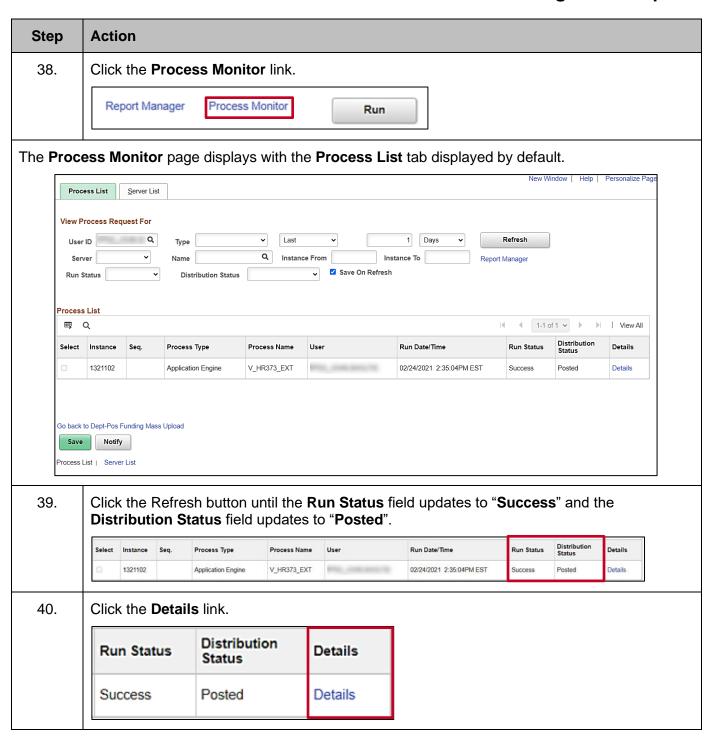

Rev 3/1/2025 Page 20 of 43

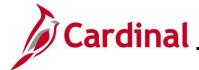

#### **Performing a Mass Upload**

#### Step Action

The Process Detail page displays in a pop-up window.

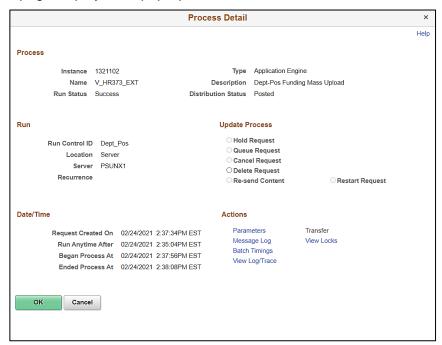

41. Click the **View Log/Trace** link.

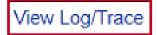

The View Log/Trace page displays.

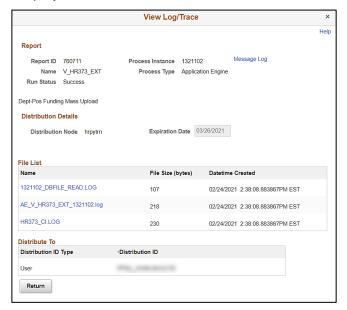

Rev 3/1/2025 Page 21 of 43

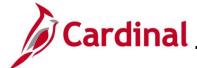

#### **Performing a Mass Upload**

| Step | Action                                                   |     |                                 |   |
|------|----------------------------------------------------------|-----|---------------------------------|---|
| 42.  | Click the link for the file with a "xxxx.log" extension. |     |                                 |   |
|      | Scenario: The link is AE_V_HR373_EXT_1317850.log.        |     |                                 |   |
|      | AE_V_HR373_EXT_1321102.log                               | 218 | 02/24/2021 2:38:08.883867PM EST |   |
|      |                                                          |     |                                 | ļ |

The **Error Log** page displays in a new tab. (The screenshots below depict two different error log views).

```
****HR414 New Hire Mass Upload Processing****

Total Number of Rows: 2

Number of Rows Successfully Processed: 1

Number of Rows with Errors: 1
```

Rev 3/1/2025 Page 22 of 43

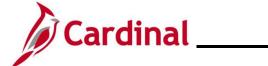

### **Performing a Mass Upload**

#### **Correct Errors**

The Agency that ran the file is notified of any errors through the Error Log.

| Step | Action                                                                                                    |
|------|----------------------------------------------------------------------------------------------------|
| 1.   | The Agency can create a new mass upload file with only the corrected lines, or enter the transaction online through an online data entry in Cardinal. |
| 1    | To avoid duplicate transactions, the original file should not be re-run.                                                                              |

Rev 3/1/2025 Page 23 of 43

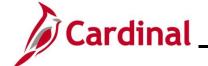

### **Performing a Mass Upload**

### Agency Mass Uploads Reviewed by DHRM and Loaded into Cardinal by PPS

| Mass<br>Upload<br>Description | Query Name                                                                                                    | Template Name                                                                                                    | Navigation<br>to Error<br>Report |
|-------------------------------|----------------------------------------------------------------------------------------------------|----------------------------------------------------------------------------------------------------|----------------------------------|
| Job Data<br>Mass Upload       | V_HR_JOB_MASS_DATA_CHANGE                                                                                        | HR413_Job_Data_Mass_Upload.xlsm<br>(File is located on the Cardinal Project<br>website under Resources > HCM<br>Update Templates) |                                  |
| New Hire<br>Mass Upload       | There is no query for a New Hire Mass Upload, but the user will go straight to step 11 to download the template. | R1 - HR 414A = New_Hire_Mass_Upload with EEID.  R2 - HR 414 = New_Hire_Mass_Upload without EEID.                                  |                                  |
|                               |                                                                                                    | (File is located on the Cardinal Project<br>website under Resources > HCM<br>Update Templates)                                    |                                  |
| Position<br>Mass Upload       | V_HR_POSITION_MASS_DATA_CHANGE                                                                                   | HR411_Position_Mass_Upload.xlsm<br>(File is located on the Cardinal Project<br>website under Resources > HCM<br>Update Templates) |                                  |

Rev 3/1/2025 Page 24 of 43

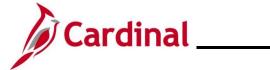

## **Performing a Mass Upload**

#### Run A Query

| Step Action     | 1                                                                                                    |
|-----------------|----------------------------------------------------------------------------------------------------|
|                 |                                                                                                    |
| 1. Naviga       | ate to the Query Viewer Search page using the following path:                                                                                                    |
| NavBa           | ar > Menu > Reporting Tools > Query > Query Viewer                                                                                                    |
| The Query Views | er Search page displays.                                                                                                    |
|                 | Query Viewer  Enter any information you have and click Search. Leave fields blank for a list of all values.  "Search By Query Name begins with  Search  Advanced Search                                                                                                    |
| 2. Click th     | he <b>Advanced Search</b> link.                                                                                                    |
|                 | Search Advanced Search                                                                                                    |
| The Query Views | er Search page refreshes.                                                                                                    |
| E               | New Window   Help   Personalize Page  Query Viewer  Enter any information you have and click Search. Leave fields blank for a list of all values.  Query Name   begins with   v    Description   begins with   v    Uses Record Name   begins with   v    Access Group Name   begins with   v    Folder Name   begins with   v    Query Type =   User   v    Owner =   v    When using the IN or BETWEEN operators, enter comma separated values without quotes. i.e. JOB,EMPLOYEE,JRNL_LN. |

Rev 3/1/2025 Page 25 of 43

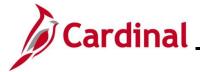

### **Performing a Mass Upload**

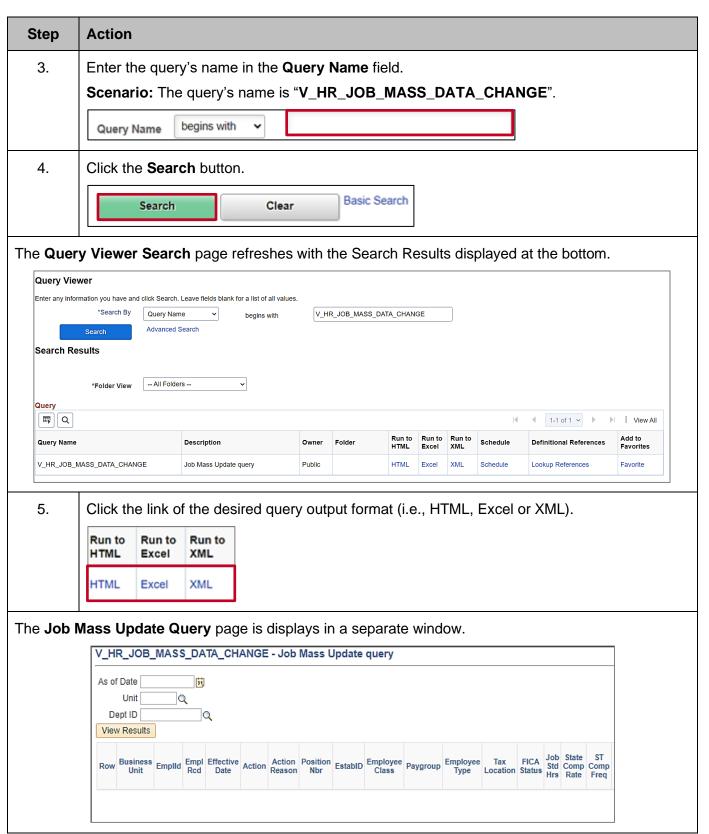

Rev 3/1/2025 Page 26 of 43

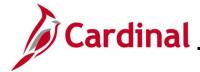

#### **Performing a Mass Upload**

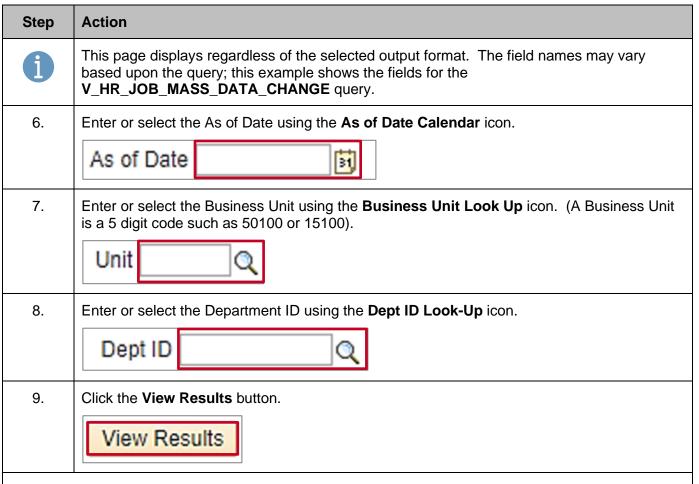

#### The **Job Mass Update Query** page refreshes.

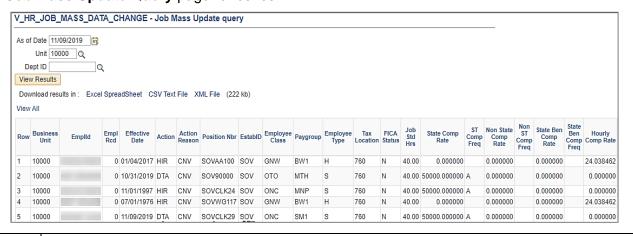

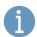

The above screenshot displays if the **HTML Query Output Format** link is selected. A download initiates if the **Excel** or **XML Query Output Format** link is selected. After the file is downloaded, select the file to open and view the query results. The information within the output is used to prepare the Mass Upload file.

Rev 3/1/2025 Page 27 of 43

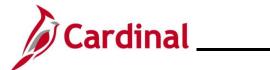

## **Performing a Mass Upload**

| Step | Action                              |                                                                        |  |  |  |  |
|------|-------------------------------------|------------------------------------------------------------------------|--|--|--|--|
| 10.  | If desired, click the corthe query. | rresponding link to download a file version (i.e., Excel, CSV, XML) of |  |  |  |  |
|      | Download results in :               | Excel SpreadSheet CSV Text File XML File (222 kb)                      |  |  |  |  |

Rev 3/1/2025 Page 28 of 43

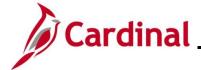

#### **Performing a Mass Upload**

#### **Prepare the Upload File**

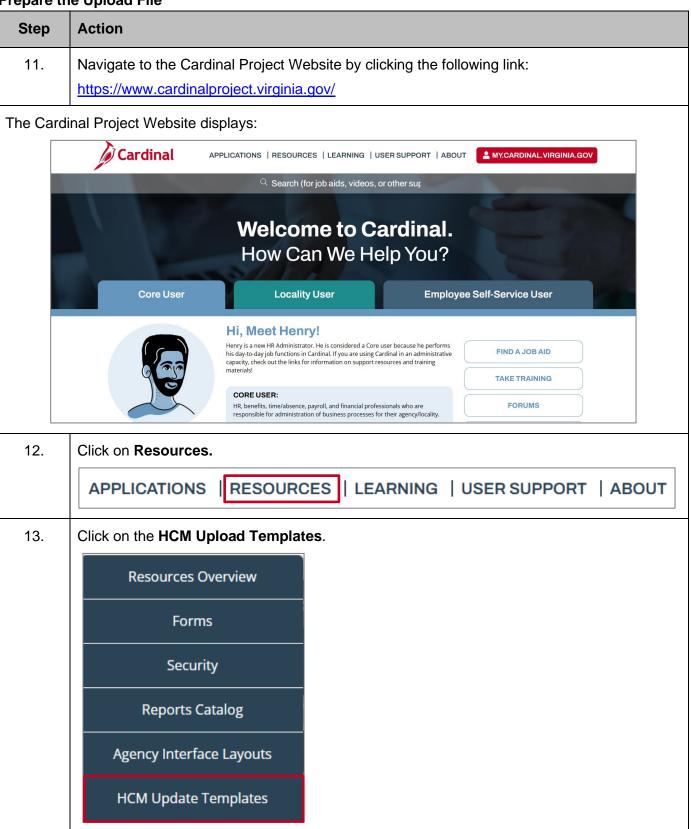

Rev 3/1/2025 Page 29 of 43

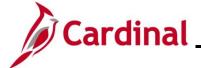

#### **Performing a Mass Upload**

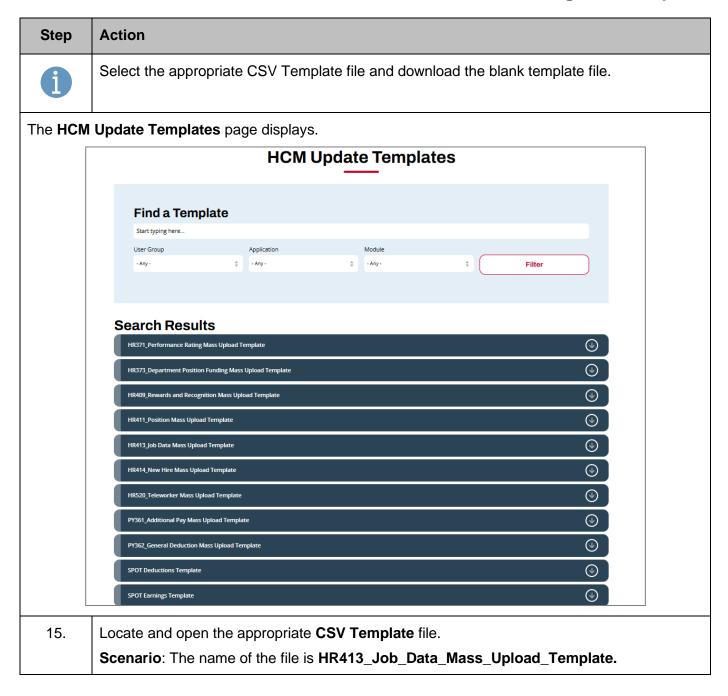

Rev 3/1/2025 Page 30 of 43

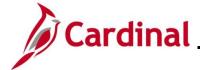

#### **Performing a Mass Upload**

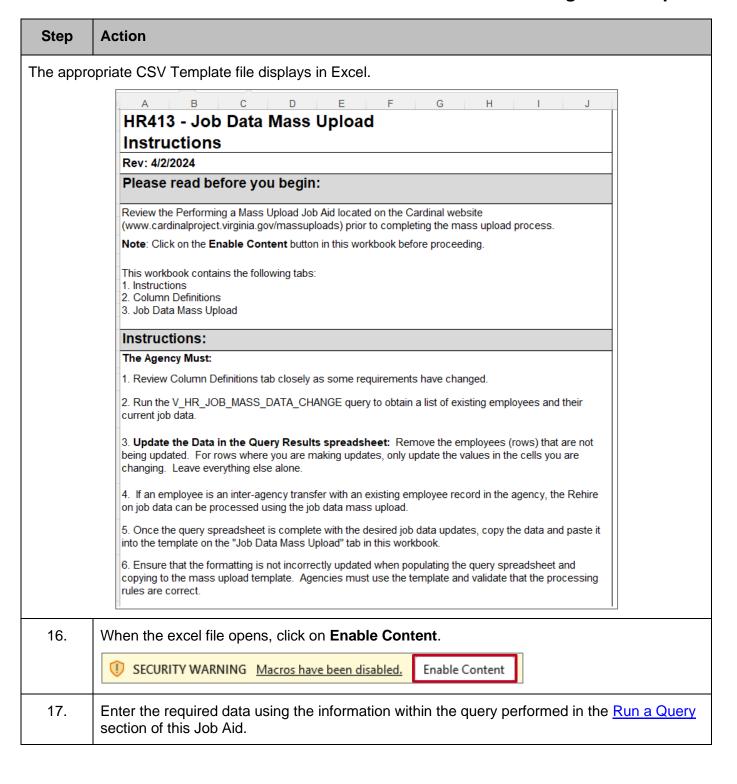

Rev 3/1/2025 Page 31 of 43

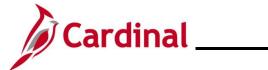

## **Performing a Mass Upload**

| Step | Action                                                                                                    |  |  |  |
|------|----------------------------------------------------------------------------------------------------|--|--|--|
| i    | When copying the data from the query and into the applicable excel template, ensure that:  1. The columns from the query and the template match and are aligned; 2. After copying the data, when pasting into the template, right click cell 2A and hover over the options under Paste Options until you find one of the following: <b>Keep Text Only, Match Destination</b> Formatting, or Values (any one of these options will function properly) and select it; 3. Ensure that only the rows that are being changed are copied over into the applicable excel template from the query. Providing data that contains no changes will result in the data failing to load into Cardinal. This will impact the error report. |  |  |  |
|      | When you save the file, the extension of the file for Position Upload, Job Data Upload or New Hire Upload MUST be XLSM. For this example, the name of the file is <b>HR414_Job_Data_Mass_Upload_Template.xlsm</b> .                                                                                                    |  |  |  |
| 18.  | Click the Create/Save CSV File.                                                                                                    |  |  |  |
|      | Create/Save CSV File  Employee ID Employee Rcd Number Effective Date Action Action Reason Position Number                                                                                                    |  |  |  |
| i    | Mass uploads that require DHRM approval (New hires, job data updates, and position data updates) must be uploaded to DHRM's "File Utility Upload" repository by the agency. If you do not have access to this repository, please submit the <a href="DHRM Computer Applications Access Request Form">DHRM Computer Applications Access Request Form</a> ( <a href="https://web1.dhrm.virginia.gov/itech/forms/DHRMUserAccessRegistrationform.pdf">https://web1.dhrm.virginia.gov/itech/forms/DHRMUserAccessRegistrationform.pdf</a> ) to <a href="https://web1.dhrm.virginia.gov">iHelp@dhrm.virginia.gov</a> .                                                                                                    |  |  |  |
| 19.  | Send an email to <u>iHelp@dhrm.virginia.gov</u> providing notification that there is a file in the secure file repository for review and approval.                                                                                                    |  |  |  |
| i    | After the mass upload has been reviewed by DHRM, DHRM will place the file in a secure folder on the Change Network (CN) SharePoint site. DHRM will create a VCCC ticket for PPS to process the mass upload.                                                                                                    |  |  |  |

Rev 3/1/2025 Page 32 of 43

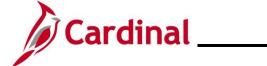

## **Performing a Mass Upload**

#### **Correct Errors**

| Step | Action                                                                                                    |
|------|----------------------------------------------------------------------------------------------------|
| 1.   | After PPS runs the file, they will provide the error log to the Agency with a copy to DHRM.                                                                        |
| 2.   | Agency Administrators take the necessary actions to correct all identified errors. In the event of errors, only the line(s) containing an error(s) will error out. |
| 3.   | The Agency can create a new mass upload file with only the corrected lines, or enter the transaction online through an online data entry in Cardinal.              |
| i    | To avoid duplicate transactions, the original file should not be re-run                                                                                            |

Rev 3/1/2025 Page 33 of 43

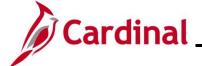

### **Performing a Mass Upload**

#### **Agency Mass Uploads Loaded into Cardinal by SPO**

**General Deduction Mass Upload - Run a Query** 

| ep   | Action                                                                                                    |                                                                                                    |                                       |                                      |        |
|------|----------------------------------------------------------------------------------------------------|----------------------------------------------------------------------------------------------------|---------------------------------------|--------------------------------------|--------|
|      | Navigate to the Quer                                                                                                    | ry Viewer Se                                                                                                    | arch page using the                   | following path:                      |        |
|      | NavBar > Menu > R                                                                                                    | eporting Too                                                                                                    | ols > Query > Query                   | Viewer                               |        |
| Que  | ry Viewer Search pag                                                                                                    | ge displays.                                                                                                    |                                       |                                      |        |
|      | Query Viewer                                                                                                    |                                                                                                    |                                       | New Window   Help   Personalize Page |        |
|      | Enter any information you have and                                                                                                    | click Search Teave fie                                                                                                    | lds blank for a list of all values    |                                      |        |
|      | *0 1.5                                                                                                    | uery Name 🔻                                                                                                    | begins with                           |                                      |        |
|      | Search Ad                                                                                                    | vanced Search                                                                                                    | Dogino mai                            |                                      |        |
|      |                                                                                                    |                                                                                                    |                                       |                                      |        |
|      |                                                                                                    |                                                                                                    |                                       |                                      |        |
|      |                                                                                                    |                                                                                                    |                                       |                                      |        |
|      |                                                                                                    |                                                                                                    |                                       |                                      |        |
|      |                                                                                                    |                                                                                                    |                                       |                                      | _      |
|      | Click the <b>Advanced</b>                                                                                                    | Search link                                                                                                    |                                       |                                      |        |
| •    | Click the Advanced                                                                                                    | Search mik.                                                                                                    |                                       |                                      |        |
|      | Search                                                                                                    | Advanc                                                                                                    | ed Search                             |                                      |        |
|      | O C MI OII                                                                                                    | , ,,,,,,,,,,,,,,,,,,,,,,,,,,,,,,,,,,,,,                                                                                                    | ed ocaren                             |                                      |        |
|      | Searon                                                                                                    |                                                                                                    | ed ocare.                             |                                      |        |
|      |                                                                                                    |                                                                                                    | and Octaren                           |                                      |        |
| Quei | ry Viewer Search pag                                                                                                    |                                                                                                    | isa searar                            |                                      |        |
|      | ry Viewer Search pag                                                                                                    |                                                                                                    | iod oction                            | New Window   Help   Personalize      | Page   |
|      |                                                                                                    |                                                                                                    |                                       | New Window   Help   Personalize      | · Page |
| Que  | ry Viewer Search pag                                                                                                    | ge refreshes.                                                                                                    |                                       | New Window   Help   Personalize      | Page   |
| Que  | ry Viewer Search pag                                                                                                    | ge refreshes.                                                                                                    |                                       | New Window   Help   Personalize      | · Page |
| Que  | ry Viewer Search pag ry Viewer any information you have and click                                                                                                    | ge refreshes.                                                                                                    |                                       | New Window   Help   Personalize      | : Page |
| Que  | ry Viewer Search pag<br>ry Viewer<br>any information you have and click to<br>Query Name                                                                                      | ge refreshes.  Search. Leave fields  begins with                                                                                                    |                                       | New Window   Help   Personalize      | · Page |
| Que  | ry Viewer Search pag ry Viewer any information you have and click of Query Name Description Uses Record Name                                                                  | ge refreshes.  Search. Leave fields begins with  begins with                                                                                             |                                       | New Window   Help   Personalize      | ₹ Page |
| Que  | ry Viewer Search pag ry Viewer any information you have and click: Query Name Description                                                                                     | ge refreshes.  Search Leave fields  begins with  begins with  begins with                                                                                |                                       | New Window   Help   Personalize      | Page   |
| Que  | ry Viewer Search page ry Viewer any information you have and click to Query Name Description Uses Record Name Uses Field Name                                                 | ge refreshes.  Search. Leave fields  begins with  begins with  begins with  begins with                                                                  |                                       |                                      | Page   |
| Que  | ry Viewer Search pag ry Viewer any information you have and click: Query Name Description Uses Record Name Uses Field Name Access Group Name                                  | ge refreshes.  Search. Leave fields  begins with  begins with  begins with  begins with  begins with  begins with                                        |                                       |                                      | Page   |
| Que  | ry Viewer Search page ry Viewer any information you have and click of Query Name Description Uses Record Name Uses Field Name Access Group Name Folder Name                   | ge refreshes.  Search. Leave fields  begins with  begins with  begins with  begins with  begins with  begins with  begins with  begins with  begins with | blank for a list of all values.       |                                      | Page   |
| Que: | ry Viewer Search page ry Viewer any information you have and click to Query Name Description Uses Record Name Uses Field Name Access Group Name Folder Name *Query Type       | ge refreshes.  Search. Leave fields  begins with  begins with  begins with  begins with  begins with   begins with  = =                                  | blank for a list of all values.  User | Q                                    | Page   |
| Que: | ry Viewer Search page ry Viewer any information you have and click to Query Name Description Uses Record Name Uses Field Name Access Group Name Folder Name *Query Type Owner | ge refreshes.  Search Leave fields begins with  begins with  begins with  begins with  begins with   begins with                                         | blank for a list of all values.  User | Q                                    | Page   |

Rev 3/1/2025 Page 34 of 43

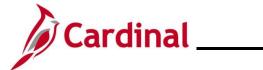

## **Performing a Mass Upload**

| Step    | Action                          |                                                             |                                                                                                    |                                                                                                    |                                                                                       |          |             |                |                 |               |  |
|---------|---------------------------------|-------------------------------------------------------------|----------------------------------------------------------------------------------------------------|----------------------------------------------------------------------------------------------------|---------------------------------------------------------------------------------------|----------|-------------|----------------|-----------------|---------------|--|
| 3.      |                                 | -                                                           |                                                                                                    | _                                                                                                    | <b>/ Name</b> field.<br>s <b>V_GENL_</b> [                                            |          | CTION_M     | ASS.           |                 |               |  |
|         | Query I                         | Name b                                                      | pegins with                                                                                                 | <u> </u>                                                                                                    |                                                                                       |          |             |                |                 |               |  |
| 4.      | Click the <b>Search</b> button. |                                                             |                                                                                                    |                                                                                                    |                                                                                       |          |             |                |                 |               |  |
|         |                                 | Searcl                                                      | h                                                                                                    |                                                                                                    | Clear                                                                                 |          | Basic Sea   | rch            |                 |               |  |
| The Que | ry Viewe                        | r Searcl                                                    | h page ref                                                                                                  | freshes wi                                                                                                    | ith the search                                                                        | resul    | ts displaye | ed at tl       | ne bot          | tom.          |  |
|         | When using Search I             | Uses Uses Us Acces:  the IN or BET Search Results *Folder V | Query Name Description Record Name es Field Name s Group Name Folder Name "Query Type Owner WEEN operators, | begins with  begins with  begins with  begins with  begins with  begins with   begins with    capacitation   begins with   capacitation   begins with   capacitation   capacitation   begins with   capacitation   capacitation   begins with   capacitation   capacitation   begins with   capacitation   capacitation   capacitation   begins with   capacitation   capacitation   capacitation   capacitation   capacitation   capacitation   begins with   capacitation   capacitation   capac | blank for a list of all value V_GENL_DEDU  User   arated values without quasic Search | JCTION_M |             |                | Q               |               |  |
|         | Query Na                        |                                                             |                                                                                                    | Description                                                                                                    |                                                                                       | Owner    | Folder      | Run to<br>HTML | Run to<br>Excel | Run to<br>XML |  |
|         | V_GENL_                         | DEDUCTION_                                                  | MASS                                                                                                    | General Deduction                                                                                                    | on Query                                                                              | Public   |             | HTML           | Excel           | XML           |  |
| 5.      | Click the                       | Run to<br>Excel                                             | Run to<br>XML                                                                                               | d query o                                                                                                    | utput format                                                                          | (i.e., F | HTML, Exc   | el, XM         | IL).            |               |  |

Rev 3/1/2025 Page 35 of 43

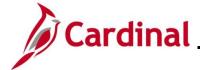

#### **Performing a Mass Upload**

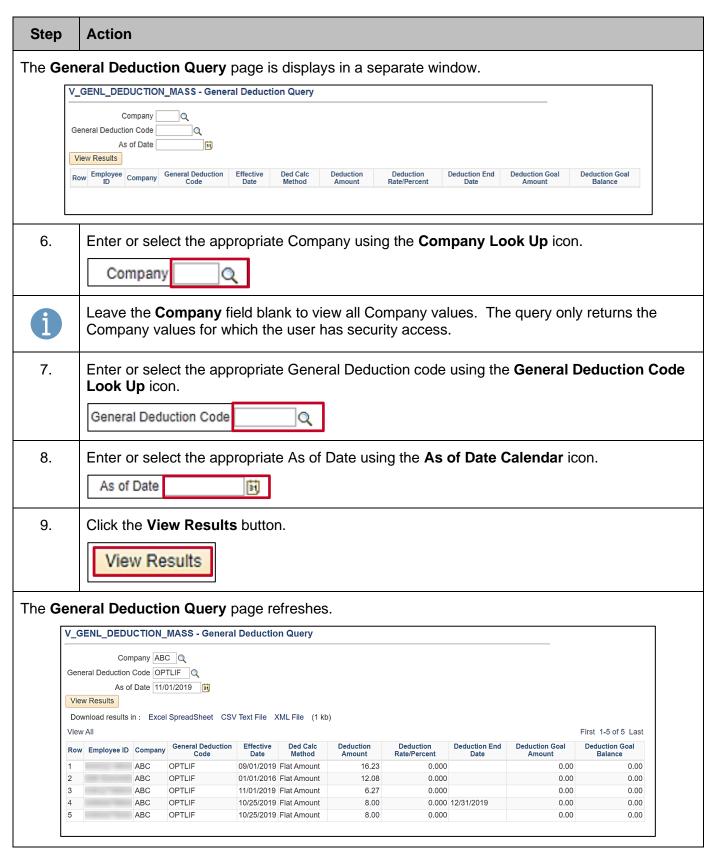

Rev 3/1/2025 Page 36 of 43

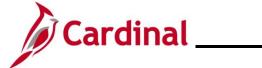

## **Performing a Mass Upload**

| Step | Action                                                                                                    |
|------|----------------------------------------------------------------------------------------------------|
| i    | The above screenshot displays if the <b>HTML Query Output Format</b> link is selected. A download initiates if the <b>Excel</b> or <b>XML Query Output Format</b> link is selected. After the file is downloaded, select the file to open and view the query results. The information within the output is used to prepare the Mass Upload file. |

Rev 3/1/2025 Page 37 of 43

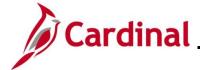

#### **Performing a Mass Upload**

#### Prepare the Upload File

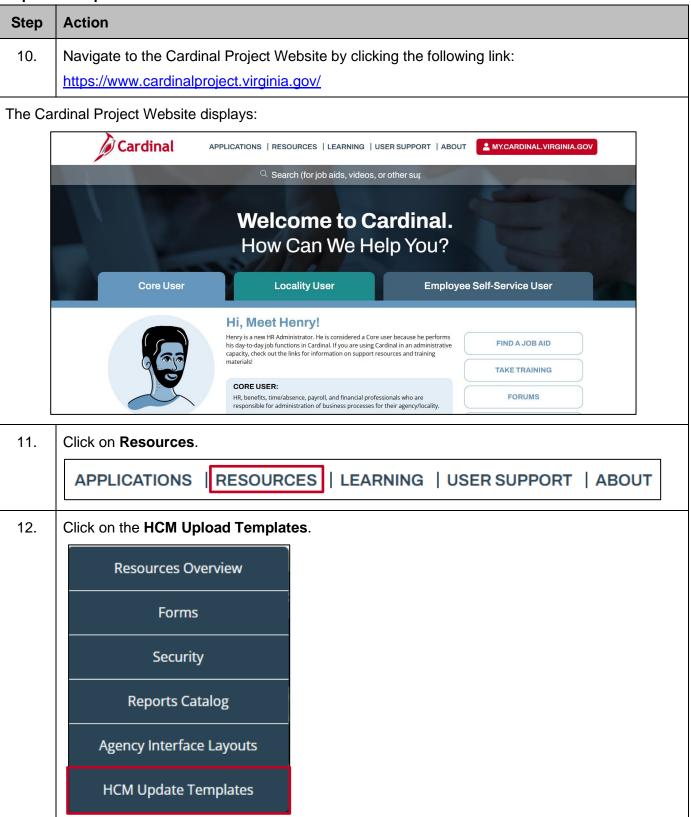

Rev 3/1/2025 Page 38 of 43

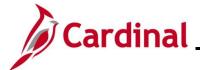

#### **Performing a Mass Upload**

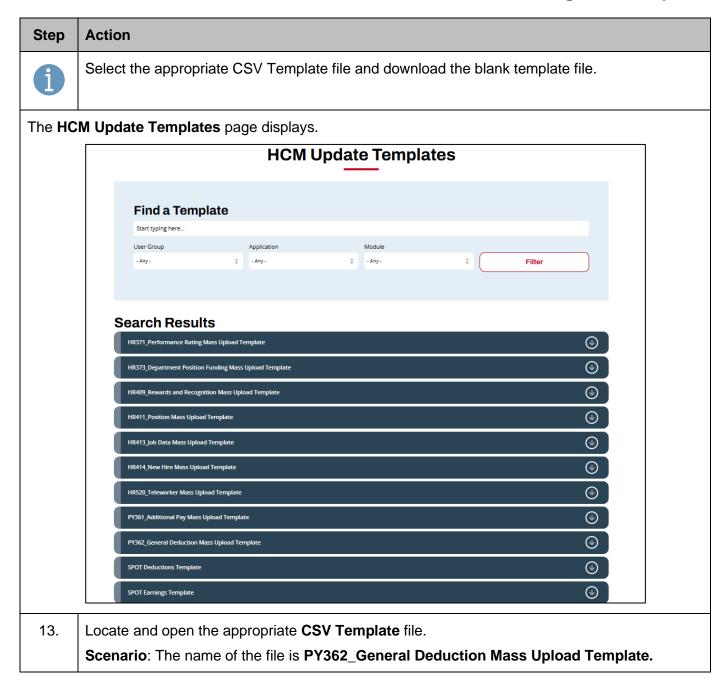

Rev 3/1/2025 Page 39 of 43

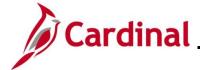

#### **Performing a Mass Upload**

Step | Action

The appropriate CSV Template file displays.

Print the Instructions and Column Definitions tabs for easy reference.

# PY362 - General Deduction Mass Upload Instructions

Rev: 3/25/2024

#### Please read before you begin:

Review the Performing a Mass Upload Job Aid located on the Cardinal website (www.cardinalproject.virginia.gov/massuploads) prior to completing the mass upload process.

Note: Click on the Enable Content button in this workbook before proceeding.

This workbook contains the following tabs:

- 1. Instructions
- Column Definitions
- General Deduction Upload Template

#### Instructions:

- 1. The agency should run the V\_GENL\_DEDUCTION\_MASS query to obtain a list of employees and their general deductions.
- The agency updates the query spreadsheet with the applicable general deduction information.Make sure to remove the sample row provided.
- 3. Once the query spreadsheet is complete, copy the data and paste it into the template on the "General Deduction Upload" tab in this workbook. Agencies must use the template and validate that the processing rules are correct.

**Note: DO NOT change the format on the template when you copy and paste.** When copying the data from the query and into the applicable excel template, ensure that:

- a. The columns from the query and the template match and are aligned;
- After copying the data, when pasting into the template, right click cell 2A and hover over the options under Paste Options until you find one of the following: Keep Text Only, Match Destination Formatting, or Values (any one of these options will function properly) and select it;
- c. Ensure that only the rows that are being changed are copied over into the applicable excel template from the query. Providing data that contains no changes will result in the data failing to load into Cardinal. This will impact the error report.
- 14. When the excel file opens, click on **Enable Content**.

SECURITY WARNING Macros have been disabled.

Enable Content

15. Enter the required data using the information within the query performed in the Run a Query section of this Job Aid.

Rev 3/1/2025 Page 40 of 43

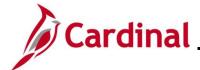

#### **Performing a Mass Upload**

#### Step **Action** When copying the data from the query and into the applicable excel template, ensure that: 1. The columns from the guery and the template match and are aligned: 2. After copying the data, when pasting into the template, right click cell 2A and hover over the options under Paste Options until you find one of the following: Keep Text Only, Match Destination **Formatting,** or **Values** (any one of these options will function properly) and select it; 3. Ensure that only the rows that are being changed are copied over into the applicable excel template from the guery. Providing data that contains no changes will result in the data failing to load into Cardinal. This will impact the error report. When you save the file, the extension of the file for Position Upload, Job Data Upload or New Hire Upload MUST be XLSM. For this example, the name of the file is PY362 GeneralDeduction MassUploadTemplate 16. Click the Create/Save CSV File. Create/Save CSV File **Employee ID** Deduction Code Effective Date Calculation Routine | Flat/Addl Amount The naming of the file can't be altered before uploading it to Cardinal and it will overwrite the previous upload document. 17. Load the saved CSV file to SPO SharePoint in the General Deduction Mass Upload Requests folder. Once the file has been loaded the appropriate SPO staff will be automatically alerted that a file exists. The **Select Output Folder** pop-up window displays. Select Output Folder → ↑ Nass Upload Tem... Search Mass Upload Templat... # · 0 New folder Date modified OneDrive -This PC No items match your search. 3D Object Desktop Download → Music Pictures Videos **≛** Windows Network Folder name: Mass Upload Templates Tools 🔻 ОК 18. Navigate to the desired secure location.

Rev 3/1/2025 Page 41 of 43

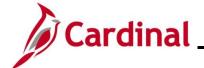

### **Performing a Mass Upload**

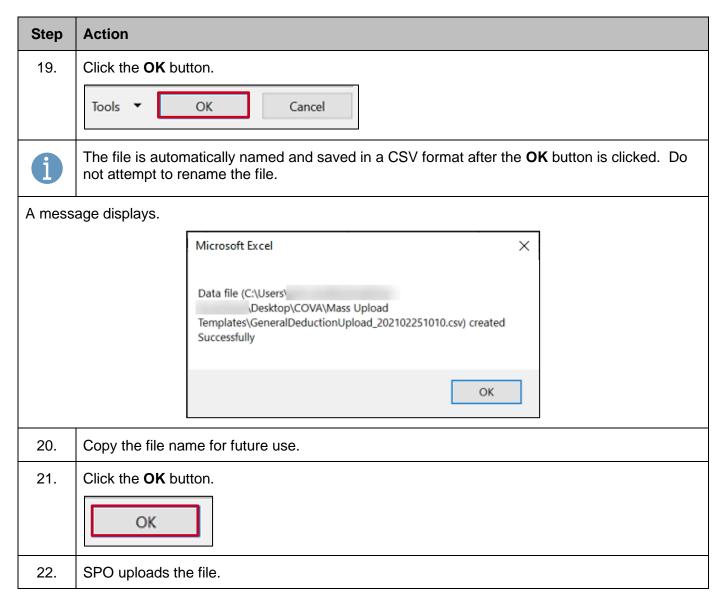

Rev 3/1/2025 Page 42 of 43

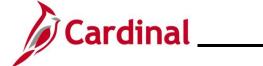

## **Performing a Mass Upload**

#### **Correct Errors**

| Step | Action                                                                                                    |
|------|----------------------------------------------------------------------------------------------------|
| 1.   | SPO will take the necessary actions to correct all identified errors. In the event of errors, the entire file does not error out, only the lines containing an error(s). |
| 2.   | The Agency can create a new mass upload file with only the corrected lines, or enter the transaction online through an online data entry in Cardinal.                    |
| i    | To avoid duplicate transactions, the original file should not be re-run                                                                                                  |
| i    | Processing rules for each of the mass upload required fields are available in the applicable templates on the Cardinal website.                                          |

Rev 3/1/2025 Page 43 of 43